# Πάντα δίπλα σας

www.philips.com/welcome Καταχωρήστε το προϊόν σας και λάβετε υποστήριξη από τη διεύθυνση

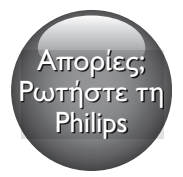

M100A Wireless Home Monitor Απορίες;

**HILIPS** 

D

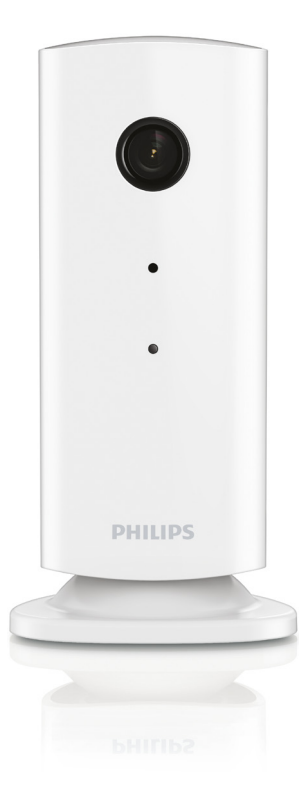

# Εγχειρίδιο χρήσης

### Πίνακας περιεχομένων

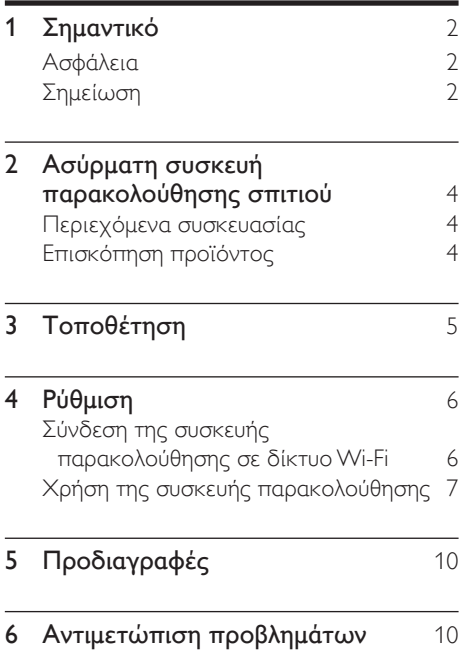

# <span id="page-3-0"></span>1 Σημαντικό

### Ασφάλεια

#### Προσοχή

- Για να μειώσετε τον κίνδυνο πυρκαγιάς ή ηλεκτροπληξίας, μην εκθέτετε τη συσκευή σε βροχή ή υγρασία και μην τοποθετείτε πάνω της αντικείμενα που περιέχουν υγρά, όπως π.χ. ανθοδοχεία.
- Διαβάστε αυτές τις οδηγίες.
- Φυλάξτε αυτές τις οδηγίες.
- Τηρείτε όλες τις προειδοποιήσεις.
- Ακολουθήστε όλες τις οδηγίες.
- Μην χρησιμοποιείτε τη συσκευή κοντά σε νερό.
- Καθαρίζετε μόνο με στεγνό πανί.
- Μην καλύπτετε τις οπές εξαερισμού. Εγκαταστήστε τη μονάδα σύμφωνα με τις οδηγίες του κατασκευαστή.
- Μην εγκαταστήσετε τη μονάδα κοντά σε πηγές θερμότητας όπως σώματα καλοριφέρ, ανοίγματα εκροής θερμού αέρα, φούρνους ή άλλες συσκευές (συμπεριλαμβανομένων ενισχυτών) που παράγουν θερμότητα.
- Προστατέψτε το καλώδιο ρεύματος ώστε να μην πατηθεί ή κοπεί, ειδικά στα βύσματα, στις υποδοχές κυκλώματος και στο σημείο όπου εξέρχονται από τη συσκευή.
- Χρησιμοποιείτε μόνο μέρη/εξαρτήματα εγκεκριμένα από τον κατασκευαστή.
- Αποσυνδέστε τη συσκευή από την πρίζα κατά τη διάρκεια καταιγίδων ή όταν δεν χρησιμοποιείται για μεγάλο χρονικό διάστημα.
- Οποιαδήποτε επισκευή πρέπει να γίνεται από εξειδικευμένο προσωπικό. Είναι απαραίτητη η επισκευή της συσκευής όταν έχει υποστεί οποιαδήποτε βλάβη, όπως εάν υποστεί βλάβη το καλώδιο ή το βύσμα

τροφοδοσίας, εάν χυθεί υγρό ή πέσουν αντικείμενα πάνω στη συσκευή, εάν η συσκευή εκτεθεί σε βροχή ή υγρασία, εάν δεν λειτουργεί κανονικά ή έχει πέσει.

- Η συσκευή δεν πρέπει να εκτίθεται σε υγρά.
- Μην τοποθετείτε πηγές κινδύνου πάνω στη συσκευή (π.χ. αντικείμενα που περιέχουν υγρά, αναμμένα κεριά).
- Όπου χρησιμοποιείται το βύσμα του προσαρμογέα Direct Plug-in ως συσκευή αποσύνδεσης, η συσκευή αποσύνδεσης θα πρέπει να παραμένει λειτουργική.
- Τα μικρά εξαρτήματα αυτής της συσκευής παρακολούθησης μπορούν να καταποθούν από βρέφη ή νήπια. Να διατηρείτε αυτά τα εξαρτήματα μακριά από παιδιά.

### Σημείωση

Οποιεσδήποτε αλλαγές ή τροποποιήσεις πραγματοποιηθούν στη συσκευή χωρίς τη ρητή έγκριση της Philips Consumer Electronics ενδέχεται να ακυρώσουν το δικαίωμα του χρήστη για λειτουργία της συσκευής.

#### Αποποίηση ευθύνης

Αν συνδέεστε μέσω απομακρυσμένου δικτύου Wi-Fi ή σύνδεσης 3G, ενδέχεται να παρατηρηθεί καθυστέρηση 10 με 15 δευτερολέπτων στη ροή του βίντεο προς το smartphone σας.

Η χρήση της εφαρμογής Philips In.Sight, η οποία παρέχεται από τη Yoics Inc., έγκειται στην αποκλειστική σας ευθύνη. Η Koninklijke Philips Electronics N.V. και οι θυγατρικές της (αναφερόμενες ξεχωριστά και συλλογικά ως "Philips") δεν είναι υπεύθυνες για τη λειτουργία της εφαρμογής Philips In.Sight ή για τον τρόπο που εσείς τη χρησιμοποιείτε και η Philips δεν θα φέρει καμία ευθύνη για αυτήν τη χρήση.

Αυτή η συσκευή οικιακής παρακολούθησης προορίζεται ως βοήθημα. Δεν αποτελεί υποκατάστατο των συστημάτων επίβλεψης για την ασφάλεια του σπιτιού σας και δεν πρέπει να χρησιμοποιείται ως τέτοιο.

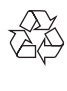

Το προϊόν είναι σχεδιασμένο και κατασκευασμένο από υψηλής ποιότητας υλικά και εξαρτήματα, τα οποία μπορούν να ανακυκλωθούν και να επαναχρησιμοποιηθούν.

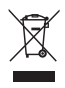

Όταν ένα προϊόν διαθέτει το σύμβολο ενός διαγραμμένου κάδου απορριμμάτων με ρόδες, το προϊόν αυτό καλύπτεται από την Ευρωπαϊκή Οδηγία 2002/96/ΕΚ.

Ενημερωθείτε σχετικά με το τοπικό σύστημα ξεχωριστής συλλογής ηλεκτρικών και ηλεκτρονικών προϊόντων.

Μην παραβαίνετε τους τοπικούς κανονισμούς και μην απορρίπτετε τα παλιά προϊόντα μαζί με τα υπόλοιπα οικιακά απορρίμματα. Ησωστή μέθοδος απόρριψης των παλιών σας προϊόντων συμβάλλει στην αποφυγή αρνητικών επιπτώσεων για το περιβάλλον και την ανθρώπινη υγεία.

# $\epsilon$

Το παρόν προϊόν συμμορφώνεται με τις προδιαγραφές της Ευρωπαϊκής Κοινότητας για παρεμβολές ραδιοφωνικών σημάτων.

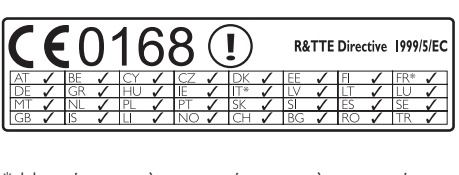

\* Η ασύρματη λειτουργία και η λειτουργία Ethernet LAN προορίζονται μόνο για χρήση σε εσωτερικούς χώρους.

Με το παρόν, η Philips Consumer Lifestyle δηλώνει ότι η συγκεκριμένη ασύρματη συσκευή παρακολούθησης σπιτιού (M100A) συμμορφώνεται με τις βασικές απαιτήσεις

και τις λοιπές σχετικές διατάξεις της Οδηγίας 1999/5/EΚ.

Αντίγραφο της Δήλωσης Συμμόρφωσης EK διατίθεται από το ηλεκτρονικό εγχειρίδιο χρήσης στο www.philips.com/support.

#### Λογισμικό ανοιχτού πηγαίου κώδικα

Η Philips Electronics Singapore Pte Ltd. προσφέρεται, κατόπιν αιτήματος, να διανείμει αντίγραφο του πλήρους αντίστοιχου πηγαίου κώδικα για πακέτα λογισμικού ανοικτού κώδικα με προστασία πνευματικής ιδιοκτησίας, που χρησιμοποιούνται σε αυτό το προϊόν, για το οποίο ζητείται αυτή η προσφορά από τις αντίστοιχες άδειες.

Αυτή η προσφορά ισχύει έως και για τρία έτη μετά την αγορά του προϊόντος για οποιονδήποτε έχει λάβει αυτές τις πληροφορίες. Για να αποκτήσετε τον πηγαίο κώδικα, επικοινωνήστε με τη διεύθυνση open. source@philips.com. Εάν δεν επιθυμείτε να χρησιμοποιήσετε ηλεκτρονική αλληλογραφία ή εάν δεν έχετε λάβει το αποδεικτικό επιβεβαίωσης εντός μίας εβδομάδας μετά την αποστολή σε αυτήν τη διεύθυνση ηλεκτρονικής αλληλογραφίας, γράψτε στη διεύθυνση "Open Source Team, Philips Intellectual Property & Standards, P.O. Box 220, 5600 AE Eindhoven, The Netherlands." Εάν δεν λάβετε εγκαίρως επιβεβαίωση στην επιστολή σας, στείλτε μήνυμα ηλεκτρονικής αλληλογραφίας στην ανωτέρω ηλεκτρονική διεύθυνση.

### <span id="page-5-0"></span>2 Ασύρματη συσκευή παρακολούθησης σπιτιού

Πριν χρησιμοποιήσετε αυτήν τη συσκευή παρακολούθησης, διαβάστε και κατανοήστε το συνοδευτικό φυλλάδιο δεδομένων ασφαλείας.

Για να επωφεληθείτε πλήρως από την υποστήριξη που προσφέρει η Philips, δηλώστε το προϊόν σας στη διεύθυνση www.philips. com/welcome.

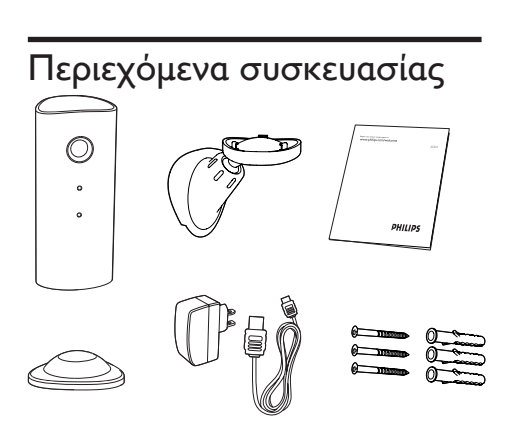

### Επισκόπηση προϊόντος  $\bigcap$  $\circled{2}$  $\circ$  $\left( \overline{4}\right)$  $\circ$  $\circ$

- a Φακός κάμερας
- b Μικρόφωνο
- (3) Φωτεινή ένδειξη
- d Μαγνητική βάση
- e Υποδοχή ρεύματος DC
- f Πλήκτρο επαναφοράς

## <span id="page-6-0"></span>3 Τοποθέτηση

Μπορείτε να τοποθετήσετε τη συσκευή παρακολούθησης σε μια επίπεδη επιφάνεια με τη μαγνητική βάση. Εναλλακτικά, μπορείτε να την προσαρτήσετε στην οροφή ή στον τοίχο. Δείτε τις φωτογραφίες παρακάτω:

#### Σημείωση

- Πριν τοποθετήσετε τη συσκευή παρακολούθησης, βεβαιωθείτε ότι η θέση που επιλέξατε βρίσκεται κοντά σε πρίζα.
- Οι πείροι και οι βίδες περιέχονται στη συσκευασία. Πριν τους χρησιμοποιήσετε, ανοίξτε τις οπές σε μια επίπεδη και σκληρή επιφάνεια.

#### Στερέωση σε τοίχο

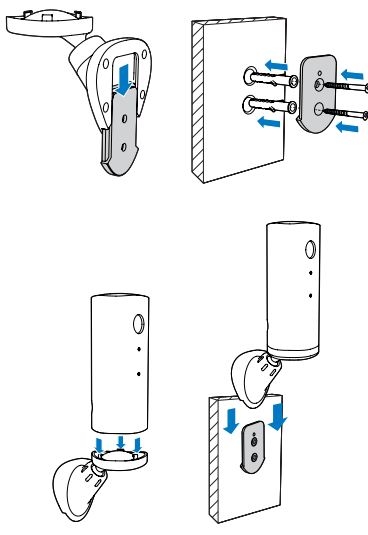

#### Στερέωση σε οροφή

Αν εγκαταστήσετε τη συσκευή σε οροφή, επιλέξτε Image Flip (Αναστροφή εικόνας) στο μενού **\* Ρυθμίσεις - MONITOR** (Συσκευή παρακολούθησης) της συσκευής.

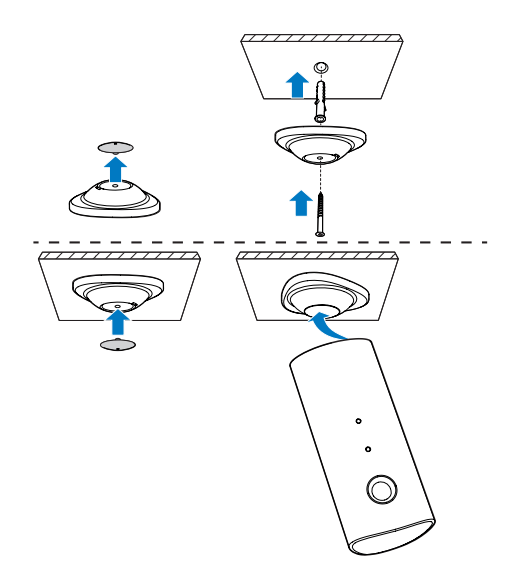

# <span id="page-7-0"></span>4 Ρύθμιση

Μπορείτε να βλέπετε και να ακούτε τι συμβαίνει στο δωμάτιό σας από οποιοδήποτε μέρος του κόσμου, μέσω smartphone.

#### Τι χρειάζεστε

- 1 Βεβαιωθείτε ότι ο δρομολογητής Wi-Fi είναι ενεργοποιημένος και ότι το smartphone ή το tablet συνδέεται ασύρματα στο δίκτυο του δρομολογητή Wi-Fi.
- 2 Έχετε διαθέσιμα το όνομα (SSID) και τον κωδικό πρόσβασης του δικτύου Wi-Fi, καθώς θα χρειαστεί να τα συμπληρώσετε. Μπορείτε να βρείτε το όνομα του δικτύου Wi-Fi στις ρυθμίσεις του τηλεφώνου ή του tablet.
- $3$  Κατεβάστε την εφαρμογή Philips In. Sight από το Android Market (Google Play).
- 4 Συνδέστε τη συσκευή παρακολούθησης στην πρίζα. Όταν η συσκευή συνδεθεί στο ρεύμα, περιμένετε μέχρι η λυχνία της να αρχίσει να αναβοσβήνει με πορτοκαλί χρώμα.

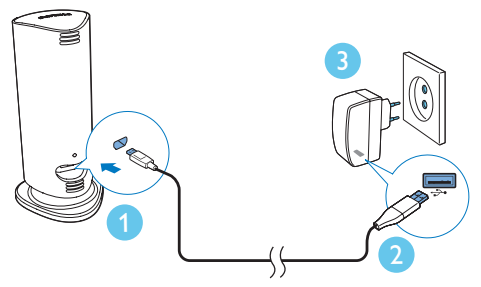

### Σύνδεση της συσκευής παρακολούθησης σε δίκτυο Wi-Fi

- **1** Βεβαιωθείτε ότι το smartphone ή το tablet είναι συνδεδεμένο στο δίκτυο Wi-Fi.
- 2 Εκκινήστε την εφαρμογή.
- 3 Συνδεθείτε με τα στοιχεία του λογαριασμού Philips In.Sight. Αν δεν έχετε λογαριασμό, δημιουργήστε έναν.
- 4 Πατήστε το κουμπί MENU στο smartphone ή στο tablet σας και επιλέξτε Add monitor (Προσθήκη συσκευής παρακολούθησης).
- 5 Ακολουθήστε τις οδηγίες της εφαρμογής που εμφανίζονται στην οθόνη.
- 6 Όταν σας ζητηθεί, πληκτρολογήστε τον κωδικό πρόσβασης του Wi-Fi.
	- Αν θέλετε να ρυθμίσετε και δεύτερη συσκευή παρακολούθησης, επαναλάβετε τα βήματα της ενότητας "4 – Ρύθμιση".
- 7 Η εφαρμογή In.Sight θα παραγάγει έναν κωδικό QR. Κρατήστε το smartphone ή το tablet σε απόσταση περίπου 15 εκ. μπροστά από το φακό της συσκευής παρακολούθησης.

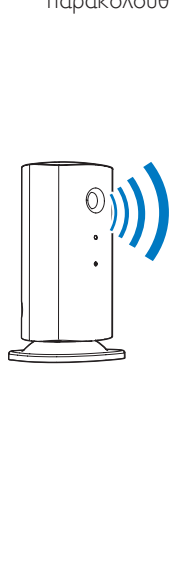

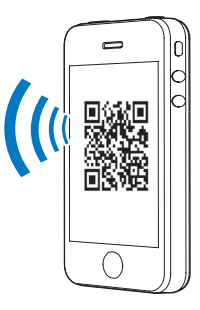

### <span id="page-8-0"></span>Χρήση της συσκευής παρακολούθησης

Μετά τη ρύθμιση, η συσκευή παρακολούθησης είναι έτοιμη για χρήση. Εκκινήστε την εφαρμογή Philips In.Sight στο smartphone ή στο tablet σας.

Μπορείτε να χρησιμοποιήσετε τη συσκευή παρακολούθησης όταν είναι συνδεδεμένη στο δικό σας ή σε οποιοδήποτε άλλο δίκτυο Wi-Fi. Αν δεν υπάρχει διαθέσιμο δίκτυο Wi-Fi, η συσκευή θα συνδεθεί με 3G. Λάβετε υπόψη ότι για τα δεδομένα 3G ενδέχεται να εφαρμόζονται χρεώσεις.

Αφού συνδεθείτε, θα δείτε τις συσκευές παρακολούθησης σε μικρογραφίες. Πατήστε τη μικρογραφία για να τη δείτε σε πλήρη οθόνη.

\_\_\_\_\_\_\_\_\_\_\_\_\_\_\_\_\_\_\_\_\_\_\_\_\_\_\_\_\_\_\_\_\_\_\_\_\_

#### Επισκόπηση της εφαρμογής

 : Κατάσταση σύνδεσης της συσκευής παρακολούθησης: όταν ανάβει με πράσινο χρώμα, σημαίνει ότι η συσκευή παρακολούθησης είναι συνδεδεμένη στο Wi-Fi και έχει τη δυνατότητα να μεταδίδει βίντεο.

 : Συναγερμός κίνησης: σας ενημερώνει όταν η συσκευή παρακολούθησης ανιχνεύει κίνηση. Μπορείτε να ενεργοποιήσετε αυτήν την επιλογή στο μενού των Ρυθμίσεων. Μπορείτε επίσης να ενεργοποιήσετε/ απενεργοποιήσετε το συναγερμό κίνησης πατώντας απευθείας το εικονίδιο.

 : Συναγερμός ήχου: σας ενημερώνει όταν η συσκευή παρακολούθησης ανιχνεύει ήχο. Μπορείτε να ενεργοποιήσετε αυτήν την επιλογή στο μενού των Ρυθμίσεων. Μπορείτε επίσης να ενεργοποιήσετε/απενεργοποιήσετε το συναγερμό ήχου πατώντας απευθείας το εικονίδιο.

 : Κοινή χρήση συσκευής παρακολούθησης: μοιραστείτε τη συσκευή παρακολούθησης με φίλους, ώστε να μπορούν να βλέπουν τη δική σας συσκευή. Μπορείτε να ενεργοποιήσετε αυτήν την επιλογή στο μενού των Ρυθμίσεων.  : Λίστα συσκευών παρακολούθησης: λίστα με όλες τις συσκευές παρακολούθησης που διαθέτετε.

 : Λίστα συναγερμών: λίστα με όλους τους συναγερμούς από τις συσκευές παρακολούθησης που διαθέτετε.

Καρτέλα My Monitors (Οι συσκευές μου): λίστα με τις συσκευές παρακολούθησης που διαθέτετε.

Καρτέλα Friend's (Φίλοι): το βίντεο της συσκευής παρακολούθησης που μοιράζεστε με τους φίλους σας.

 Ρυθμίσεις: ρυθμίσεις και επιλογές για τις συσκευές παρακολούθησης. Πατήστε το κουμπί MENU στο smartphone ή στο tablet σας για να ανοίξετε το μενού.

Καρτέλα Add monitors (Προσθήκη συσκευών παρακολούθησης): εδώ μπορείτε να προσθέσετε επιπλέον συσκευές παρακολούθησης. Πατήστε το κουμπί MENU στο smartphone ή στο tablet σας για να ανοίξετε το μενού.

\_\_\_\_\_\_\_\_\_\_\_\_\_\_\_\_\_\_\_\_\_\_\_\_\_\_\_\_\_\_\_\_\_\_\_\_\_

#### Λήψη φωτογραφίας

1) Πατήστε τη μικρογραφία της συσκευής παρακολούθησης στην καρτέλα .

2) Πατήστε το **Ο** για να τραβήξετε μια φωτογραφία. Η φωτογραφία έχει αποθηκευτεί στο smartphone σας.

#### Εγγραφή βίντεο

1) Πατήστε τη μικρογραφία της συσκευής παρακολούθησης στην καρτέλα .

\_\_\_\_\_\_\_\_\_\_\_\_\_\_\_\_\_\_\_\_\_\_\_\_\_\_\_\_\_\_\_\_\_\_\_\_\_

2) Πατήστε το 4 για να κάνετε εγγραφή βίντεο. Το βίντεο αποστέλλεται απευθείας στον προσωπικό σας λογαριασμό στο Dropbox. Μπορείτε να εγγραφείτε δωρεάν για να δημιουργήσετε ένα λογαριασμό ή να συμπληρώσετε τα στοιχεία του λογαριασμού σας στο μενού Ρυθμίσεις – GENERAL (Γενικές) - Dropbox account (Λογαριασμός Dropbox).

#### Συναγερμός κίνησης

Σημείωση: Πριν ρυθμίσετε τις ειδοποιήσεις κίνησης και ήχου, φροντίστε να δημιουργήσετε λογαριασμό στο Dropbox.

Αν η συσκευή παρακολούθησης ανιχνεύσει κίνηση εντός συγκεκριμένης εμβέλειας, εγγράφεται ένα βίντεο διάρκειας 30 δευτερολέπτων στον λογαριασμό σας στο Dropbox και θα λάβετε μια ειδοποίηση μέσω του smartphone ή του tablet σας. Η λίστα περιλαμβάνει επισκόπηση όλων των συναγερμών. Για να ενεργοποιήσετε την αποστολή στο Dropbox, συμπληρώστε τα στοιχεία του λογαριασμού σας στο Dropbox στο μενού Ρυθμίσεις – GENERAL (Γενικές) - Dropbox account (Λογαριασμός Dropbox).

#### Σημείωση

• Αν έχετε συνδέσει το smartphone ή το tablet σας με ένα λογαριασμό στο Dropbox, μπορείτε να διαγράψετε συναγερμούς ή να τους ταξινομήσετε κατά όνομα συσκευής παρακολούθησης.

#### Ρύθμιση συναγερμού κίνησης:

1) Πατήστε το κουμπί MENU στο smartphone ή στο tablet σας.

2) Πατήστε \* Ρυθμίσεις, επιλέξτε μια συσκευή παρακολούθησης από την καρτέλα MONITOR (Συσκευή παρακολούθησης) και πατήστε Motion alert (Συναγερμός κίνησης) για να ενεργοποιήσετε το συναγερμό κίνησης.

3) Πατήστε Motion Sensitivity (Ευαισθησία κίνησης). Σύρετε και αλλάξτε το μέγεθος στην προβολή οθόνης για να επιλέξετε την περιοχή που θέλετε να παρακολουθήσετε. Χρησιμοποιήστε το συρόμενο διακόπτη για να ορίσετε ένα επίπεδο ευαισθησίας.

Συνδεθείτε στο λογαριασμό σας στο Dropbox για να δείτε το βίντεο συναγερμού που εγγράφηκε.

#### Σημείωση

• Βεβαιωθείτε ότι έχετε ενεργοποιήσει την επιλογή Alerts enabled (Ειδοποιήσεις ενεργές) στο μενού **\*** Ρυθμίσεις - MONITOR (Συσκευή παρακολούθησης).

#### Συμβουλή

• Με την επιλογή χαμηλής ευαισθησίας, θα μειωθεί το έναυσμα κίνησης και η συσκευή θα αγνοεί την κίνηση των μικρών αντικειμένων.

\_\_\_\_\_\_\_\_\_\_\_\_\_\_\_\_\_\_\_\_\_\_\_\_\_\_\_\_\_\_\_\_\_\_\_\_\_

#### Συναγερμός ήχου

Αν η συσκευή παρακολούθησης ανιχνεύσει ήχο εντός συγκεκριμένης εμβέλειας, εγγράφεται ένα βίντεο διάρκειας 30 δευτερολέπτων στον λογαριασμό σας στο Dropbox και θα λάβετε μια ειδοποίηση μέσω του smartphone ή του tablet σας. Η λίστα περιλαμβάνει επισκόπηση όλων των συναγερμών. Για να ενεργοποιήσετε την αποστολή στο Dropbox, συμπληρώστε τα στοιχεία του λογαριασμού σας στο Dropbox στο μενού Ρυθμίσεις – GENERAL (Γενικές).

#### Ρύθμιση συναγερμού ήχου:

1) Πατήστε το κουμπί MENU στο smartphone ή στο tablet σας.

#### 2) Πατήστε *\* Ρυθμίσεις - MONITOR*

(Συσκευή παρακολούθησης),επιλέξτε μια συσκευή παρακολούθησης από την καρτέλα MONITOR (Συσκευή παρακολούθησης) και πατήστε Audio alert (Συναγερμός ήχου) για να ενεργοποιήσετε το συναγερμό ήχου.

3) Πατήστε Audio Sensitivity (Ευαισθησία ήχου) και χρησιμοποιήστε το συρόμενο διακόπτη για να ορίσετε ένα επίπεδο ευαισθησίας.

Συνδεθείτε στο λογαριασμό σας στο Dropbox για να δείτε το βίντεο συναγερμού που εγγράφηκε.

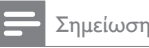

• Βεβαιωθείτε ότι έχετε ενεργοποιήσει την επιλογή Alerts enabled (Ειδοποιήσεις ενεργές) στο μενού Ρυθμίσεις - MONITOR.

#### Συμβουλή

• Με την επιλογή χαμηλής ευαισθησίας, θα μειωθεί το έναυσμα ήχου και η συσκευή θα αγνοεί τους χαμηλούς θορύβους.

\_\_\_\_\_\_\_\_\_\_\_\_\_\_\_\_\_\_\_\_\_\_\_\_\_\_\_\_\_\_\_\_\_\_\_\_\_

#### Κοινή χρήση της συσκευής παρακολούθησης

Μπορείτε να μοιραστείτε τα βίντεο της συσκευής παρακολούθησης με την οικογένεια, τους φίλους ή τους συναδέλφους σας.

1) Στη σελίδα επισκόπησης της συσκευής παρακολούθησης, πατήστε <sup>1</sup> (μπορείτε επίσης να ενεργοποιήσετε αυτήν τη δυνατότητα από το μενού Ρυθμίσεων).

2) Βεβαιωθείτε ότι στο smartphone ή στο tablet του φίλου σας, έχει εγκατασταθεί η εφαρμογή Philips In.Sight και ότι έχει δημιουργηθεί λογαριασμός Philips In.Sight.

3) Συμπληρώστε τη διεύθυνση email του φίλου με τον οποίο θέλετε να μοιραστείτε τη συσκευή παρακολούθησης. Η διεύθυνση email του φίλου σας πρέπει να είναι η ίδια διεύθυνση που χρησιμοποιήθηκε για τη δημιουργία του λογαριασμού Philips In.Sight.

#### Προβολή της συσκευής παρακολούθησης μέσω του προγράμματος περιήγησης

\_\_\_\_\_\_\_\_\_\_\_\_\_\_\_\_\_\_\_\_\_\_\_\_\_\_\_\_\_\_\_\_\_\_\_\_\_

Μετά την καταχώρηση του λογαριασμού σας και τη ρύθμιση της συσκευής παρακολούθησης μέσω του smartphone ή του tablet, μπορείτε επίσης να παρακολουθήσετε τη συσκευή μέσω του αγαπημένου σας προγράμματος περιήγησης (Safari, Chrome, Internet Explorer, Firefox). Πληκτρολογήστε την ακόλουθη διεύθυνση στο πρόγραμμα περιήγησης: www.philips.com/ insightwebview

#### Περισσότερες επιλογές

Πατήστε για να ορίσετε περισσότερες επιλογές, όπως τους συναγερμούς ήχου και κίνησης, τη λυχνία της συσκευής, τις ρυθμίσεις του Dropbox, το όνομα της συσκευής παρακολούθησης, τη ρύθμιση της τρέχουσας συσκευής ως κύρια συσκευή παρακολούθησης, τη ρύθμιση Image Flip (Αναστροφή εικόνας) κ.λπ.

\_\_\_\_\_\_\_\_\_\_\_\_\_\_\_\_\_\_\_\_\_\_\_\_\_\_\_\_\_\_\_\_\_\_\_\_\_

# <span id="page-11-0"></span>5 Προδιαγραφές

#### Σημείωση

• Οι προδιαγραφές ενδέχεται να αλλάξουν χωρίς προειδοποίηση

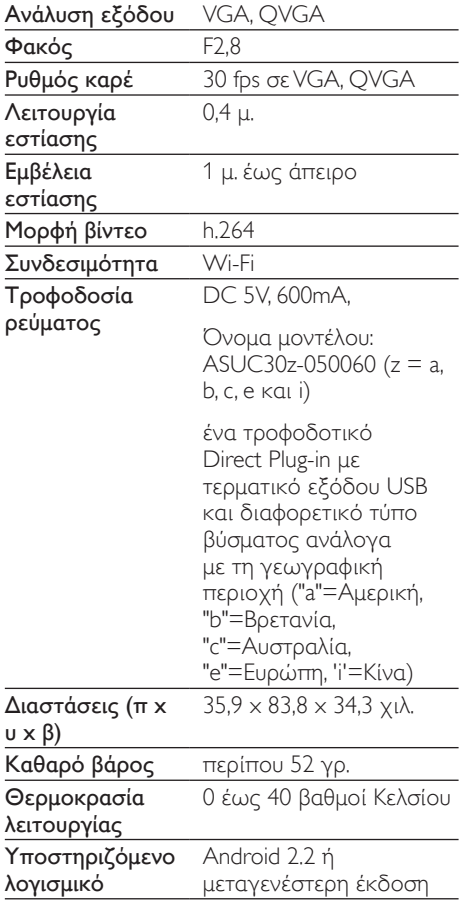

### 6 Αντιμετώπιση προβλημάτων

#### Προειδοποίηση

• Κίνδυνος ηλεκτροπληξίας. Μην αφαιρείτε ποτέ το περίβλημα της συσκευής παρακολούθησης.

Μην επιχειρήσετε να επιδιορθώσετε τη συσκευή παρακολούθησης μόνοι σας, διαφορετικά η εγγύηση καθίσταται άκυρη.

Αν αντιμετωπίσετε προβλήματα κατά τη χρήση της συσκευής παρακολούθησης, ελέγξτε τα παρακάτω σημεία πριν ζητήσετε επισκευή. Αν εξακολουθείτε να αντιμετωπίζετε προβλήματα, δηλώστε τη συσκευή παρακολούθησης και λάβετε υποστήριξη στη διεύθυνση www.philips.com/ support.

Αδυναμία σύνδεσης της συσκευής παρακολούθησης στο δίκτυο Wi-Fi (η λυχνία της συσκευής παρακολούθησης αναβοσβήνει με πορτοκαλί ή πράσινο χρώμα).

- Αν η συσκευή παρακολούθησης αναβοσβήνει με πορτοκαλί χρώμα, μπορείτε να τη ρυθμίσετε ξανά. Επαναλάβετε τα βήματα της ενότητας "4 – Ρύθμιση" στο παρόν εγχειρίδιο χρήσης.
- Αν η συσκευή παρακολούθησης εξακολουθεί να μην λειτουργεί ή η λυχνία της αναβοσβήνει με πορτοκαλί ή πράσινο χρώμα, ίσως πρέπει να κάνετε επαναφορά της συσκευής. Πατήστε το κουμπί επαναφοράς στο πίσω μέρος της συσκευής παρακολούθησης με ένα λεπτό αντικείμενο (π.χ. συνδετήρα) για 3-5 δευτερόλεπτα. Έπειτα, επαναλάβετε τα βήματα της ενότητας "4 – Ρύθμιση" στο παρόν εγχειρίδιο χρήσης.
- Η εφαρμογή Philips In.Sight υποστηρίζει τα γενικά πρότυπα ασφαλείας WEP, WPA

και WPA2. Η Philips συνιστά τη χρήση WPA ή WPA2, καθώς αυτές είναι οι πιο αξιόπιστες ρυθμίσεις ασφαλείας Wi-Fi. Η εφαρμογή Philips In.Sight δεν υποστηρίζει τα δευτερεύοντα κλειδιά WEP 2, 3, 4. Αλλάξτε τις ρυθμίσεις του δρομολογητή σε WPA ή WPA2. Αν δεν μπορείτε να συνδεθείτε, ανατρέξτε στο εγχειρίδιο χρήσης του δρομολογητή.

- Για να βελτιώσετε την απόδοση του ασύρματου δικτύου, αποφύγετε τη χρήση καναλιού Wi-Fi που χρησιμοποιείται ευρέως (π.χ. κανάλι 11) ή που επικαλύπτεται από άλλο παρακείμενο δίκτυο Wi-Fi.
- Κρατήστε τη συσκευή μακριά από πιθανές πηγές παρεμβολών που μπορεί να επηρεάσουν το σήμα Wi-Fi, όπως είναι ο φούρνος μικροκυμάτων.
- Σε αντίθεση με τις εφαρμογές παλαιού τύπου, η εφαρμογή In.Sight δεν απαιτεί προώθηση θυρών. Δεν υπάρχει κίνδυνος αν αφήσετε ανοικτές θύρες στο δίκτυο. Η εφαρμογή In.Sight χρησιμοποιεί ασφαλείς λύσεις ομότιμης δικτύωσης, οι οποίες παρέχουν ασφαλή, κρυπτογραφημένη σύνδεση κάθε φορά που γίνεται προβολή της κάμερας από απομακρυσμένη περιοχή. Για να μάθετε περισσότερα σχετικά με την ασφαλή συνδεσιμότητα μέσω της εφαρμογής Philips In.Sight, επισκεφθείτε τη διεύθυνση http://www. yoics.com. Αυτή η μέθοδος δικτύωσης λειτουργεί με τις τυπικές ρυθμίσεις των περισσότερων δρομολογητών και συνήθως είναι συμβατή με τα περισσότερα προγράμματα προστασίας από ιούς και ασφάλειας Internet. Στην ακόλουθη διεύθυνση διατίθενται on-line διαγνωστικοί έλεγχοι για να δείτε αν το δίκτυό σας είναι συμβατό με αυτές τις σύγχρονες διαδικτυακές εφαρμογές: http://www.yoics.com/yp\_diags.php

#### Τι σημαίνουν οι έγχρωμες λυχνίες LED της συσκευής παρακολούθησης;

- Καμία λυχνία αναμμένη: Η συσκευή παρακολούθησης δεν είναι στην πρίζα ή η επιλογή Show monitor light (Εμφάνιση λυχνίας συσκευής παρακολούθησης) στο μενού *\** Ρυθμίσεις δεν είναι ενεργοποιημένη.
- Λυχνία που ανάβει σταθερά με πορτοκαλί χρώμα: Η συσκευή παρακολούθησης εκκινείται.
- Λυχνία που αναβοσβήνει με πορτοκαλί χρώμα: Η συσκευή παρακολούθησης είναι έτοιμη για ρύθμιση. Ακολουθήστε τις οδηγίες της εφαρμογής στην οθόνη (ανατρέξτε στην ενότητα "4 – Ρύθμιση").
- Λυχνία που αναβοσβήνει με πράσινο χρώμα: Η συσκευή παρακολούθησης προσπαθεί να συνδεθεί σε δίκτυο Wi-Fi.
- Λυχνία που ανάβει σταθερά με πράσινο χρώμα: Η συσκευή παρακολούθησης είναι συνδεδεμένη σε δίκτυο Wi-Fi και έτοιμη για χρήση.

#### Η ροή βίντεο είναι αργή ή παρατηρείται καθυστέρηση.

- Η ταχύτητα σύνδεσης με τη συσκευή και η ροή του βίντεο από τη συσκευή παρακολούθησης εξαρτώνται σε μεγάλο βαθμό από την ταχύτητα της σύνδεσης δικτύου που χρησιμοποιείτε.
- Η ταχύτητα σύνδεσης στο Internet, είτε μέσω του δικτύου Wi-Fi είτε μέσω 3G/Edge, επηρεάζει σε μεγάλο βαθμό την απόδοση της εφαρμογής. Όσο μεγαλύτερη είναι η ταχύτητα σύνδεσης, τόσο ταχύτερη θα είναι η προβολή του βίντεο από τη συσκευή παρακολούθησης.
- Η Philips συνιστά σύνδεση στο Internet υψηλής ταχύτητας, με ταχύτητα αποστολής 800 kbps ή μεγαλύτερη για τον δρομολογητή Wi-Fi.

#### Όταν βρίσκομαι σε απομακρυσμένο δίκτυο (είτε σε άλλο δίκτυο Wi-Fi, είτε σε 3G), μπορώ να παρακολουθήσω μόνο για 5 λεπτά.

• Όταν βρίσκεστε σε απομακρυσμένο δίκτυο, είτε σε άλλο δίκτυο Wi-Fi είτε σε

3G, μπορείτε να παρακολουθήσετε μόνο για 5 λεπτά ανά περίοδο λειτουργίας. Έχετε απεριόριστες περιόδους λειτουργίας ανά ημέρα. Αν θέλετε να παρακολουθείτε για μεγαλύτερο διάστημα ανά περίοδο λειτουργίας, υπάρχουν διαθέσιμες αναβαθμίσεις μέσα από την εφαρμογή. Μεταβείτε στο μενού Ρυθμίσεις – GENERAL (Γενικές) και επιλέξτε In.Sight Account (Λογαριασμός In.Sight).

• Όταν βρίσκεστε στο τοπικό σας δίκτυο Wi-Fi, έχετε απεριόριστο χρόνο παρακολούθησης.

#### Μπορώ να κάνω κοινή χρήση με μόνο 2 φίλους. Πώς μπορώ να κάνω κοινή χρήση με περισσότερους;

• Αν θελήσετε να κάνετε κοινή χρήση με περισσότερους από 2 φίλους, υπάρχουν διαθέσιμες αναβαθμίσεις μέσα από την εφαρμογή. Μεταβείτε στο μενού Ρυθμίσεις – GENERAL (Γενικές) και επιλέξτε In.Sight Account (Λογαριασμός In.Sight).

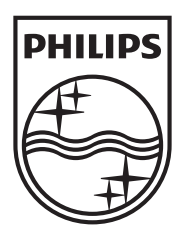

Specifications are subject to change without notice © 2012 Koninklijke Philips Electronics N.V. All rights reserved.

M100A\_12\_UM\_V2.0

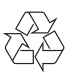